## **Creating Operational Exchanges in OV-2 Internal diagram**

To create an Operational Exchange in the OV-2 Internal diagram

- 1. Open the Realized Operational Exchange wizard by doing one of the following:
  - On the diagram pane, select the Operational Connector between a pair of Operational Roles and on the smart manipulator toolbar, click

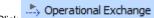

- Click
  Click
  Click
  Click
  Click
  Click
  Click
  Click
  Click
  Click
  Click
  Click
  Click
  Click
  Click
  Click
  Click
  Click
  Click
  Click
  Click
  Click
  Click
  Click
  Click
  Click
  Click
  Click
  Click
  Click
  Click
  Click
  Click
  Click
  Click
  Click
  Click
  Click
  Click
  Click
  Click
  Click
  Click
  Click
  Click
  Click
  Click
  Click
  Click
  Click
  Click
  Click
  Click
  Click
  Click
  Click
  Click
  Click
  Click
  Click
  Click
  Click
  Click
  Click
  Click
  Click
  Click
  Click
  Click
  Click
  Click
  Click
  Click
  Click
  Click
  Click
  Click
  Click
  Click
  Click
  Click
  Click
  Click
  Click
  Click
  Click
  Click
  Click
  Click
  Click
  Click
  Click
  Click
  Click
  Click
  Click
  Click
  Click
  Click
  Click
  Click
  Click
  Click
  Click
  Click
  Click
  Click
  Click
  Click
  Click
  Click
  Click
  Click
  Click
  Click
  Click
  Click
  Click
  Click
  Click
  Click
  Click
  Click
  Click
  Click
  Click
  Click
  Click
  Click
  Click
  Click
  Click
  Click
  Click
  Click
  Click
  Click
  Click
  Click
  Click
  Click
  Click
  Click
  Click
  Click
  Click
  Click
  Click
  Click
  Click
  Click
  Click
  Click
  Click
  Click
  Click
  Click
  Click
  Click
  Click
  Click
  Click
  Click
  Click
  Click
  Click
  Click
  Click
  Click
  Click
  Click
  Click
  Click
  Click
  Click
  Click
  Click
  Click
  Click
  Click
  Click
  Click
  Click
  Click
  Click
  Click
  Click
  Click
  Click
  Click
  Click
  Click
  Click
  Click
  Click
  Click
  Click
  Click
  Click
  Click
  Click
  Click
  Click
  Click
  C
- 2. Specify the Operational Exchange, Conveyed Item, and Direction.
- 3. Click Next to specify Producing and Consuming Activities.
- 4. Click Finish when you are done.

(i) You can use Operational Exchange Manager dialog that enables to analyze and manage the Operational Exchanges data.